# **Make Your Own Tor Proxy Router with Raspberry Pi**

Many of us want to browse anonymously on our laptops, mobile phones and tablets, or on console devices that not only do not have an Ethernet/LAN connection but also cannot run Tor. What if you cannot install Tor or do not want to on your work computer? If you want to use Tor but don't have the time or ability to run it on your computer, this article is for you.

or, more commonly known as The Onion Router, allows<br>you to anonymously use the Internet by<br>concealing your real identity. It protects you<br>from any traffic analysis as well as network spying you to anonymously use the Internet by concealing your real identity. It protects you from any traffic analysis as well as network spying. The Tor network encrypts the data into multiple layers and hides the origin of a Web page request. As you know, every Internet packet goes through three layers of relays before reaching its destination. This makes it much harder for the server being accessed to figure out the identity and origin of the request. It is an excellent way to gain access to certain websites that are blocked.

## **Prerequisites**

You'll need a few things to make you own Tor proxy router:

- Raspberry Pi model  $B+$  (or B) -Ethernet
- **Ethernet cable**
- **Wi-Fi adapter**
- SD card (4GB or greater) with Raspbian on it. You can either copy the Raspbian image onto it or buy a readymade Raspbian card
- **Power supply for your Pi**
- USB Console cable (optional)—this makes it a little easier to debug the system
- A case for your Pi (optional)
- An SD or microSD card reader (optional)

# **Setting up Raspberry Pi**

When you buy a Raspberry Pi, it does not necessarily come with an SD card. The SD card is important because this is where the Raspberry Pi keeps its operating system, and also where you will store your documents and programs.

Even if your Raspberry Pi comes with an operating system, it is always good to update it to the latest version. Remember, putting the operating system in the Raspberry Pi will wipe all the data,(?). Hence, it is advisable to have a USB drive for your documents, so that when you install a new version of the operating system, you don't have the complication of copying the data somewhere safe before reformatting the SD card.

If your Raspberry Pi did not have an SD card, then the

minimum size you should get is 4GB; but get a bigger one if you think you will need the space. It is always advisable to get a bigger size SD card.

## **Downloading the image**

The operating system that will be installed onto the SD card must be downloaded from the official Raspberry Pi website. This will usually be a Zip file, which then extracts to an image file of type *.img*. Whatever image file you download, the actual installation process will be the same.

There are numerous OSs that you can install on your Raspberry Pi. If you are a beginner, you'll probably want to stick with one of the Linux distributions, but which one should you choose? Being an open source OS, you can take one of the existing distributions and add things to it or configure it in a certain way before packaging it up as another distribution option for anyone to use. This is how the most common Raspberry Pi distribution,

'Raspbian', came into existence. After downloading the *.zip* Raspbian file, unzip it to get the image file (*.img*) for writing to your SD card.

# **Writing the image to the SD card**

Please visit the official Raspberry Pi website, to get the correct procedure.

- 1. Linux: *https://www.raspberrypi.org/documentation/ installation/installing-images/linux.md*
- 2. OSX: *https://www.raspberrypi.org/documentation/ installation/installing-images/mac.md*
- 3. Windows: *https://www.raspberrypi.org/documentation/ installation/installing-images/windows.md*

# **Booting and configuring Raspberry Pi**

Once you have the OS installed on your SD card, it's time to set up your Raspberry Pi to boot it up for the first time. To do this, use a tool called *Raspi-Config,* which automatically runs when you boot your Raspberry Pi for the first time. This starts before the operating system, and so you have to use the cursor keys and the *Enter* key to navigate through the menu system.

## **Using the whole SD card**

This may sound a bit weird, but by default, the Raspberry Pi only uses as much of the SD card as the operating system requires. This means that even though you might have used a larger SD card, all its resources won't be used. To fix this, so that all the space on the SD card can be used, use the up/down cursor keys to select the '*expand\_rootfs*' menu option and hit *Enter.* Once you do that, a script will run and you will get the following confirmation:

## Using Full Screen of the monitor:

Raspberry Pi, by default, doesn't use the full screen of your monitor; it just appears in the middle portion of the screen. This is not true of all monitors, but if it happens, then selecting the option to *Disable Overscan* may fix this for you. Use the left and right cursor keys to make your selection and then hit *Return*. If after disabling Overscan, you cannot see the left edge of the screen, then check the section 'Running Raspi\_Config After Booting'.

## **Booting into the desktop**

Raspberry Pi, by default, boots you into the command line interface. So, to boot into the desktop, select the *Boot\_ behaviour* option; then, select 'Yes' and press *Enter.*

## **Testing the Internet connection**

*Using the Ethernet cable:* The fastest way to get your Raspberry Pi connected is to use an Ethernet patch cable and just plug it into the back of your router. As soon as you plug your Pi in, you should see the network LEDs start to glow. If that doesn't happen, it means your router is not configured to DHCP (Dynamic Host Configuration Protocol). You can fix that by going to your router's settings in the computer to which it is already connected, and enabling the option that configures DHCP for your **router.**

*Setting up Wi-Fi using the command line:* Open the terminal, and use the following commands:

## sudo nano /etc/network/interfaces

auto lo iface lo inet loopback iface eth0 inet dhcp allow-hotplug wlan0 auto wlan0 iface wlan0 inet dhcp wpa-ssid "your\_ssid" wpa-psk "your\_password"

You have to make changes in the last two lines, changing *your\_ssid* and *your\_password* to the passwords of your Wi-Fi connection and SSID, respectively. After changing that, press *Ctrl + x* to save the file. Restart your Raspberry Pi and

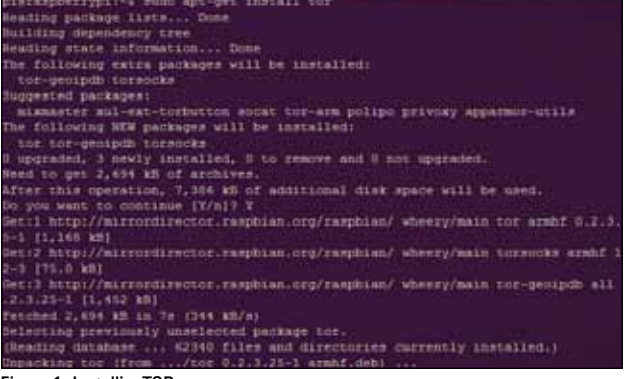

#### Figure 1: InstallingTOR

you will see it connect to your Wi-Fi as it boots up. To find the IP address of your Raspberry Pi, open the terminal and type the following command:

## sudo ifconfig

Next, at the *wlan0*, you will see *inet address,* which is your Pi's IP address.

## **Installing Tor**

Now, let's install TOR—the onion routing software—step by step. Log in to your Raspberry Pi by Ethernet or Wi-Fi, and open the terminal:

sudo apt-get update sudo apt-get install tor

Now edit the TOR config file by running the following command:

## sudo nano /etc/tor/torrc

Next, write the following code to it, right below the FAQ option:

Log notice file /var/log/tor/notices.log VirtualAddrNetwork 10.192.0.0/10 AutomapHostsSuffixes .onion,.exit AutomapHostsOnResolve 1 TransPort 9040 TransListenAddress 192.168.42.1 DNSPort 53 DNSListenAddress 192.168.42.1

## TORConfig.jpg

Now, change the host access point to something else, which we'll call Onion Pi for now. Don't forget to set a good password—you should not use the default option here!

sudo nano /etc/hostapd/hostapd.conf

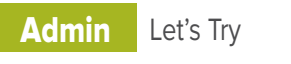

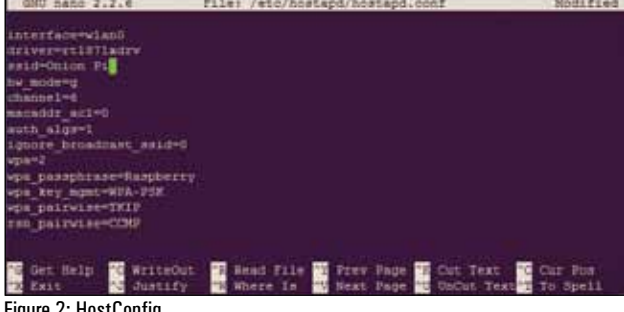

Figure 2: HostConfig

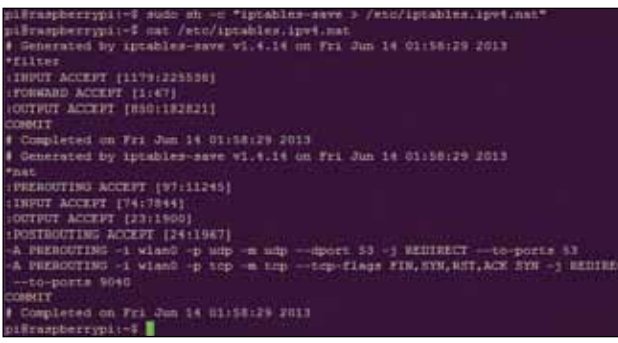

Figure 3: IPv4Setup

We now need to change our IP routing tables so that connections via the Wi-Fi interface (wlan0) will be routed through the Tor software. Type the following commands to flush the old rules from the IP NAT table:

## sudo iptables -F sudo iptables -t nat -F

Type the following to route all DNS (UDP Port 53) from the interface wlan0 to the internal Port 53:

sudo iptables -t nat -A PREROUTING -i wlan0 -p udp --dport 53 -j REDIRECT --to-ports 53

Type the following to route all TCP traffic from the interface wlan0 to Port 9040:

```
sudo iptables -t nat -A PREROUTING -i wlan0 -p tcp --syn -j 
REDIRECT --to-ports 9040
```
Next, check that the IP tables are right with the following command:

## sudo iptables -t nat -L IPtables.jpg

Now, if it all went well, save the IP tables to the old NAT file using the following command:

sudo sh -c "iptables-save > /etc/iptables.ipv4.nat"

```
mudo chown debian-tor /var/10g/tor/notices.log<br>sudo chmod 644 /var/10g/tor/hotices.log
       ing beautyp
Lerusphermypi
наперентурі — з ім. (var)log/tor/*<br>«W-E--E- i debian-tor adm 2410 Jun 14 00:08 /var/log/tor/log<br>rw-E--E- i debian-tor adm 2410 Jun 14 00:08 /var/log/tor/log<br>«Hearpberrypi — sudo service tor start
       | Starting tor daemon...Gone.<br>| Starting tor daemon...Gone.
       I tor is running.
algebranden und
                            I sudo update-rout tor enable
   iste-co.di using dependency based boot sequencing<br>Haspberrypi
 Litarpherrypi – I
```
#### Figure 4: TORStatus

It will automatically get loaded when the networking is set up on reboot. Next, let's create our log file, which is very handy for debugging, with the code given below:

sudo touch /var/log/tor/notices.log sudo chown debian-tor /var/log/tor/notices.log sudo chmod 644 /var/log/tor/notices.log

You can check it with the following command:

#### ls -l /var/log/tor

To start the Tor service manually, use the following:

#### sudo service tor start

To check if Tor is actually running, use the command given below:

#### sudo service tor status

Finally, to make it start on boot, use the following command:

#### sudo update-rc.d tor enable

To test the anonymity of our Tor proxy, you could simply click on Onion Pi, which is available in your Wi-Fi list, and type the password you entered at the time of setting up the *hostapd* configuration file.

To check that the proxy is working, visit a website like *http://www.whatsmyip.org*, which will display your IP address as it sees it and also the matching domain name, if available. The IP address should not be from your Internet provider in fact, if you reload the page, it should change!  $\Box$ 

## **References**

- [1] *https://www.raspberrypi.org/*
- [2] *https://github.com/nextgens/Tor*
- [3] *https://en.wikipedia.org/wiki/Onion\_routing*

## By: Srijan Agarwal

The author is an avid open source enthusiast and Web developer. You can contact him at *srijanagarwal.cse@gmail.com.*